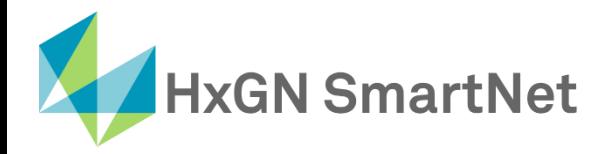

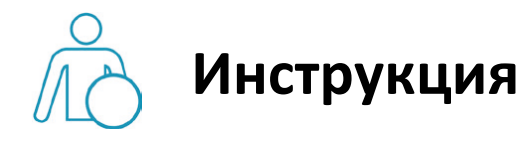

# **по настройке подключения**

# **к** сети SmartNet в режиме RTK

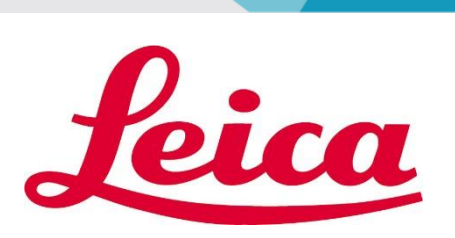

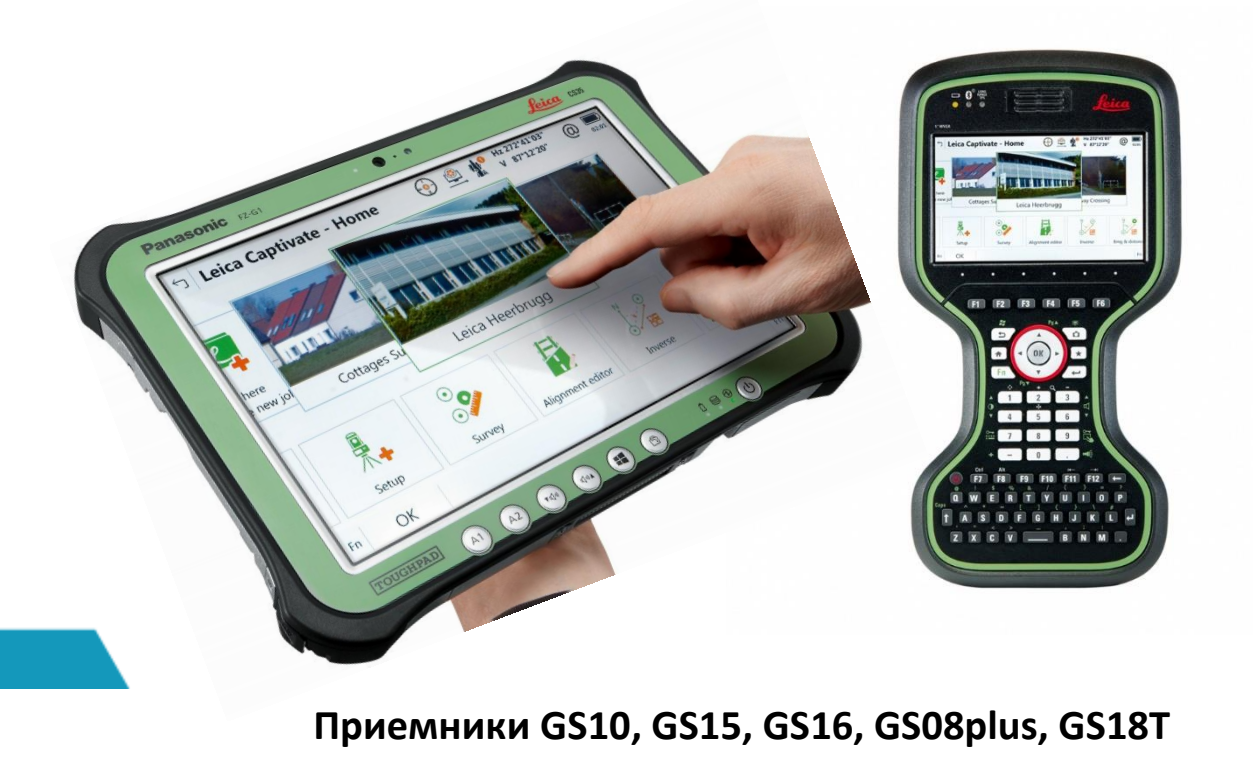

**Контроллеры Leica CS20 и CS35**

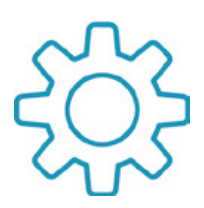

## **Настройка GNSS-приемников c ПО Leica Captivate для работы в сети SmartNet в режиме RTK**

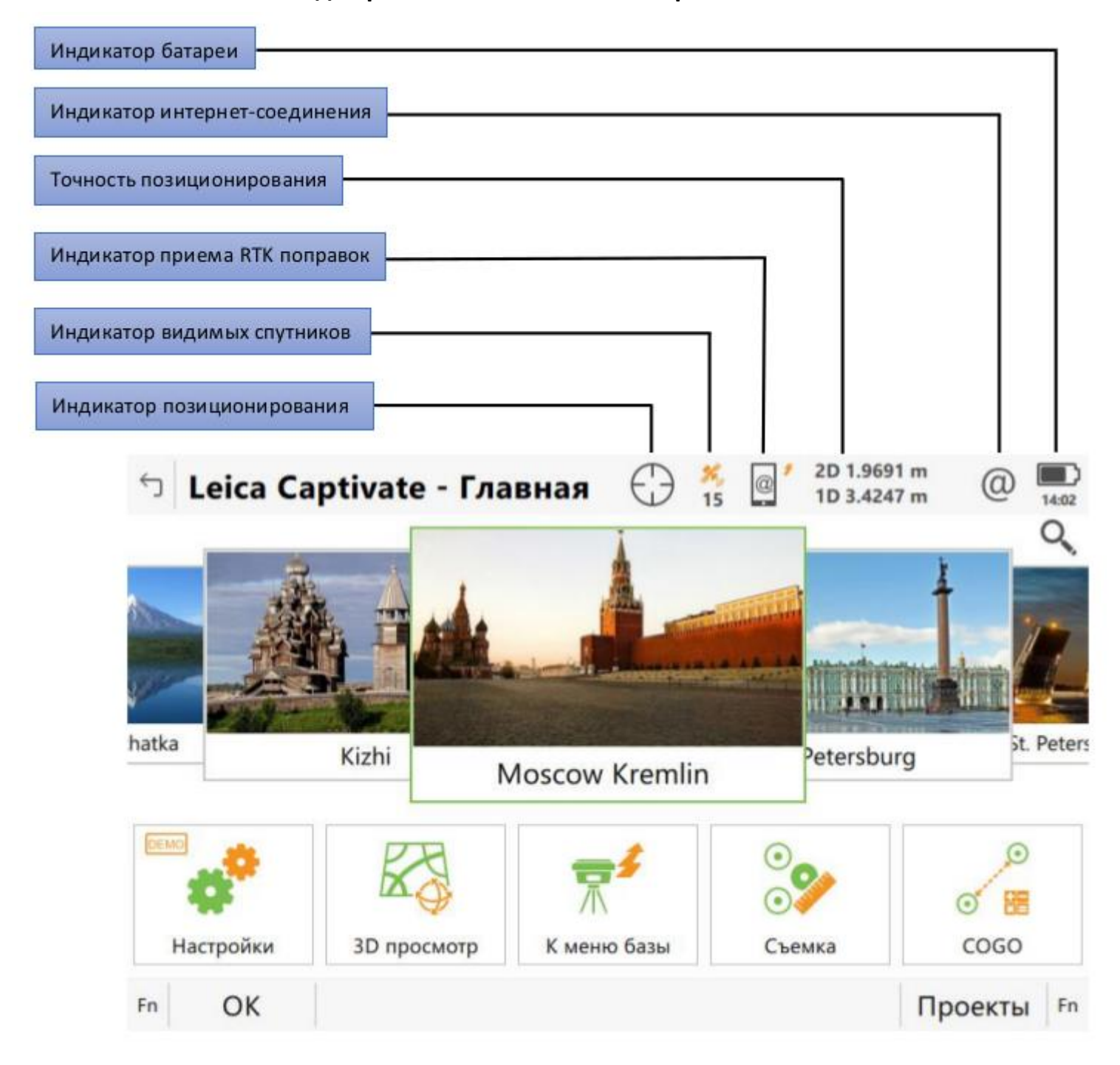

RTK поправки от сети базовых станций SmartNet передаются на GNSS-приемник через интернет. Следовательно, для подключения к сети базовых станций, необходимо иметь SIM карту какого-либо оператора (лучше всего разных операторов) с положительным балансом и возможностью выхода в интернет.

**1.** Настройка подключения к базовым станциям выполняется с помощью программы «**Мастер RTK ровера**». Данная программа позволяет пошагово выполнить настройки для успешного подключения к сетям базовых станций. Для активации данной программы необходимо в контроллере перейти по пути:

«**Настройки**» - «**Подключения**» - «**Мастер RTK ровера**».

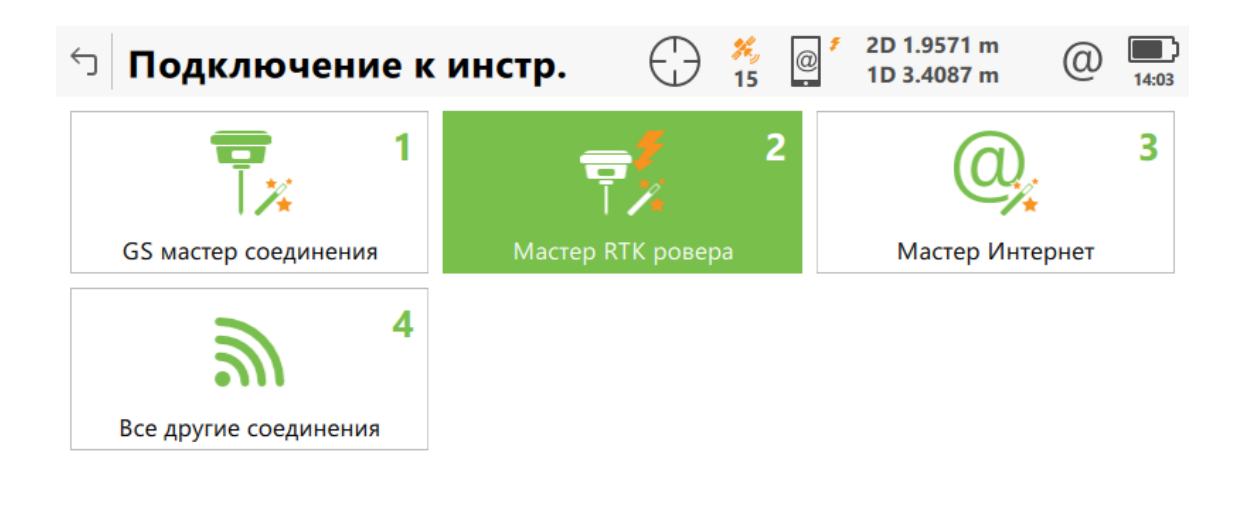

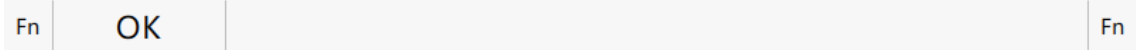

**2.** Создание нового RTK профиля. Для этого, в поле **Имя профиля (Мой Радио)** необходимо ввести имя (любое, например, Smartnet) будущего RTK профиля.

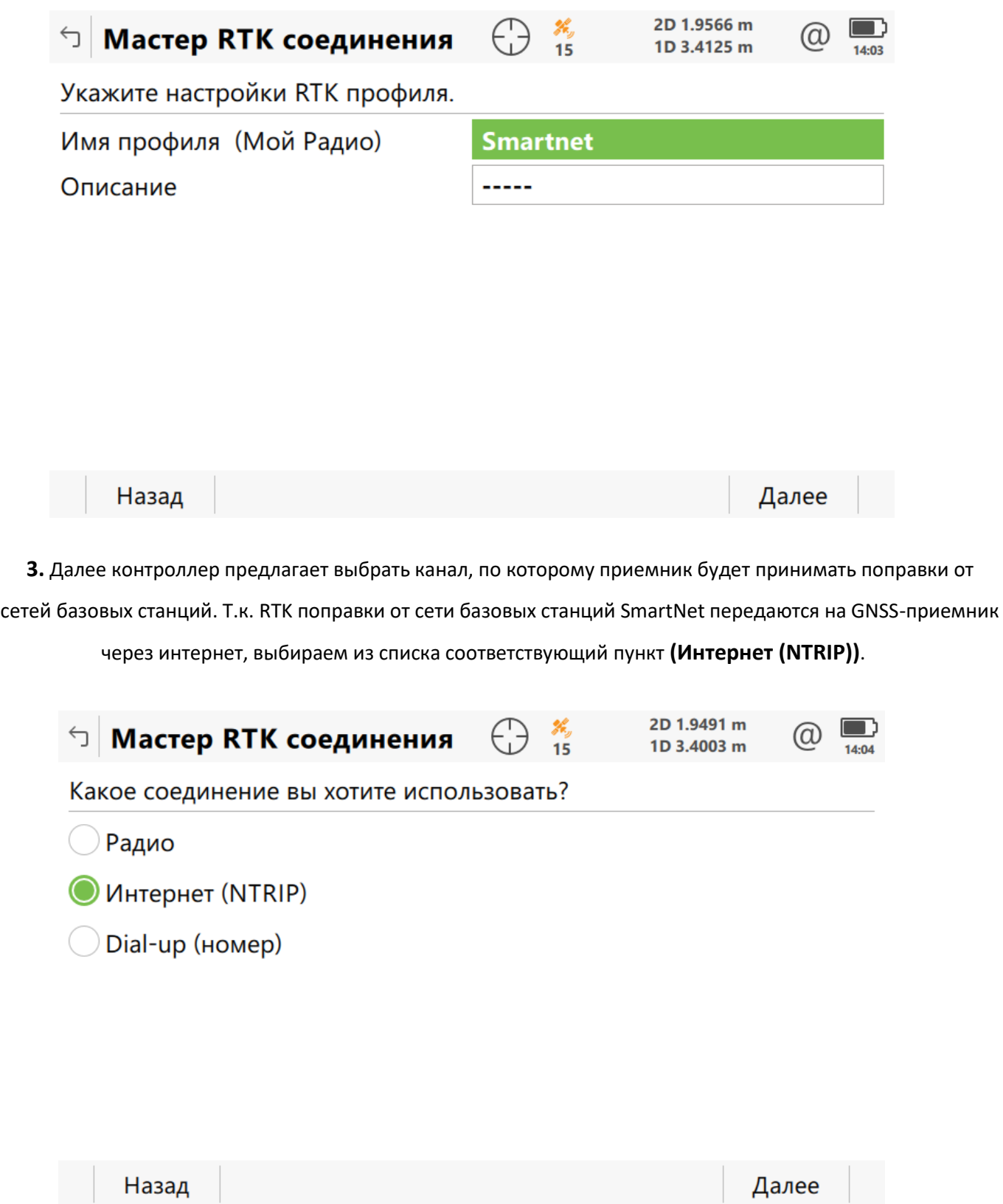

**4.**Теперь необходимо указать устройство, принимающее поправки, т.е. устройство, где находится SIM карта. В зависимости от комплектации GNSS оборудования SIM карта может быть установлена в **приемник**, **контроллер**, либо для приема поправок может быть использован **мобильный телефон**, подключенный к контроллеру по беспроводному каналу Bluetooth. В данном случае SIM карта установлена в приемник, поэтому выбираем из списка **GS модем**.

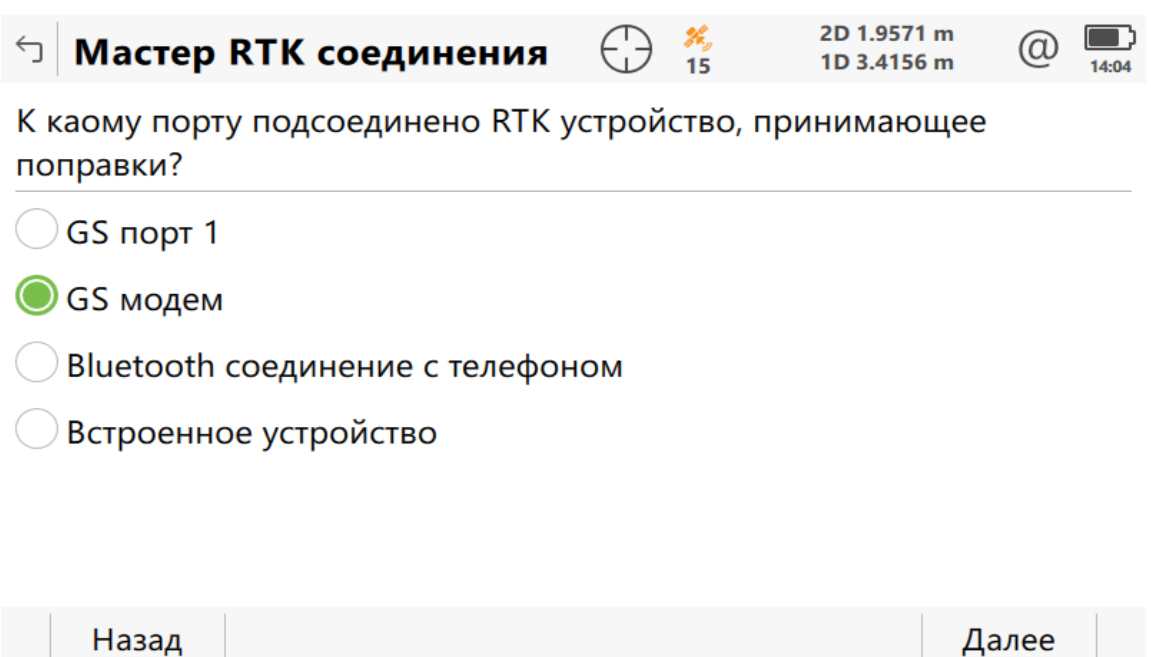

**Аббревиатура GS обозначает приемник, CS – контроллер.**

**5.** Имя устройства **Cinterion PLS8** – название встроенного в приемник GSM модема. В зависимости от

модели GNSS приемника данное название может отличаться.

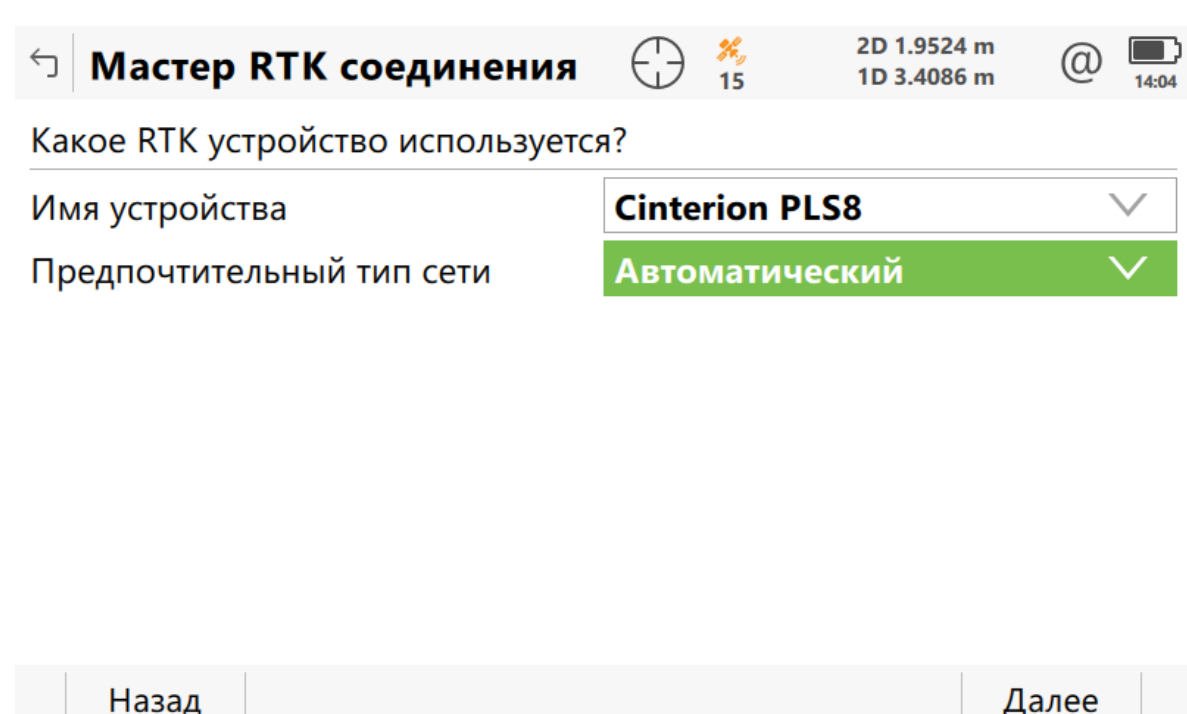

**6.**Если на SIM карте активированы **PIN** и **PUK** коды, укажите их. Если этих кодов нет, нажмите **«ДАЛЕЕ»**.

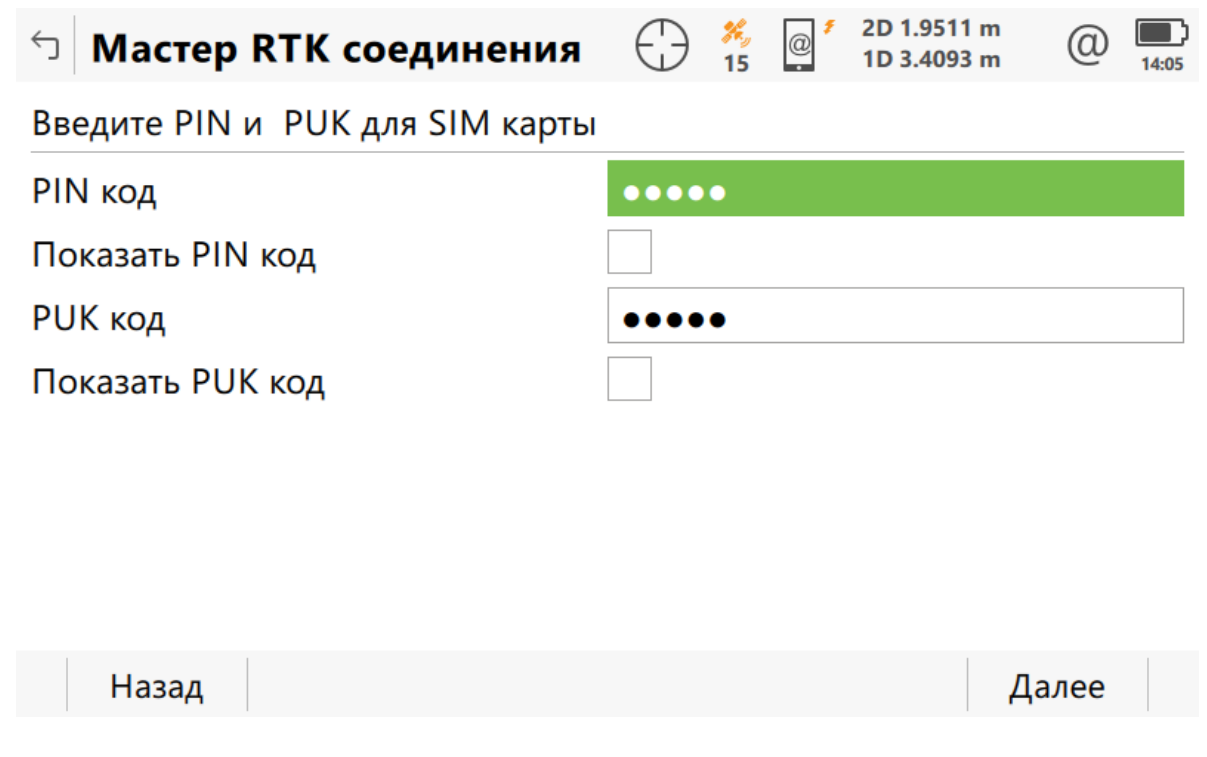

**7.**После этого необходимо ввести APN (Access Point Name) - условное название точки доступа GPRS/3G мобильного оператора, через которую пользователь подключается к услуге передачи данных (WAP, Internet, MMS). Например, у оператора Megafon таким названием является слово **Internet**.

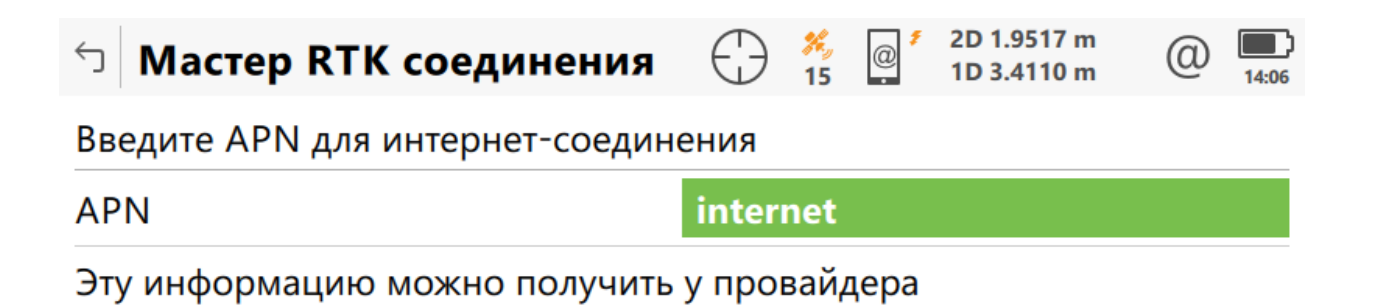

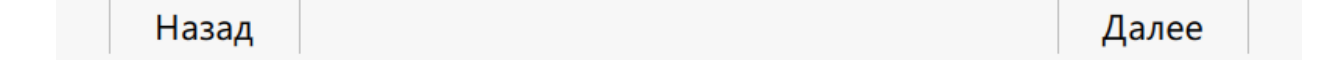

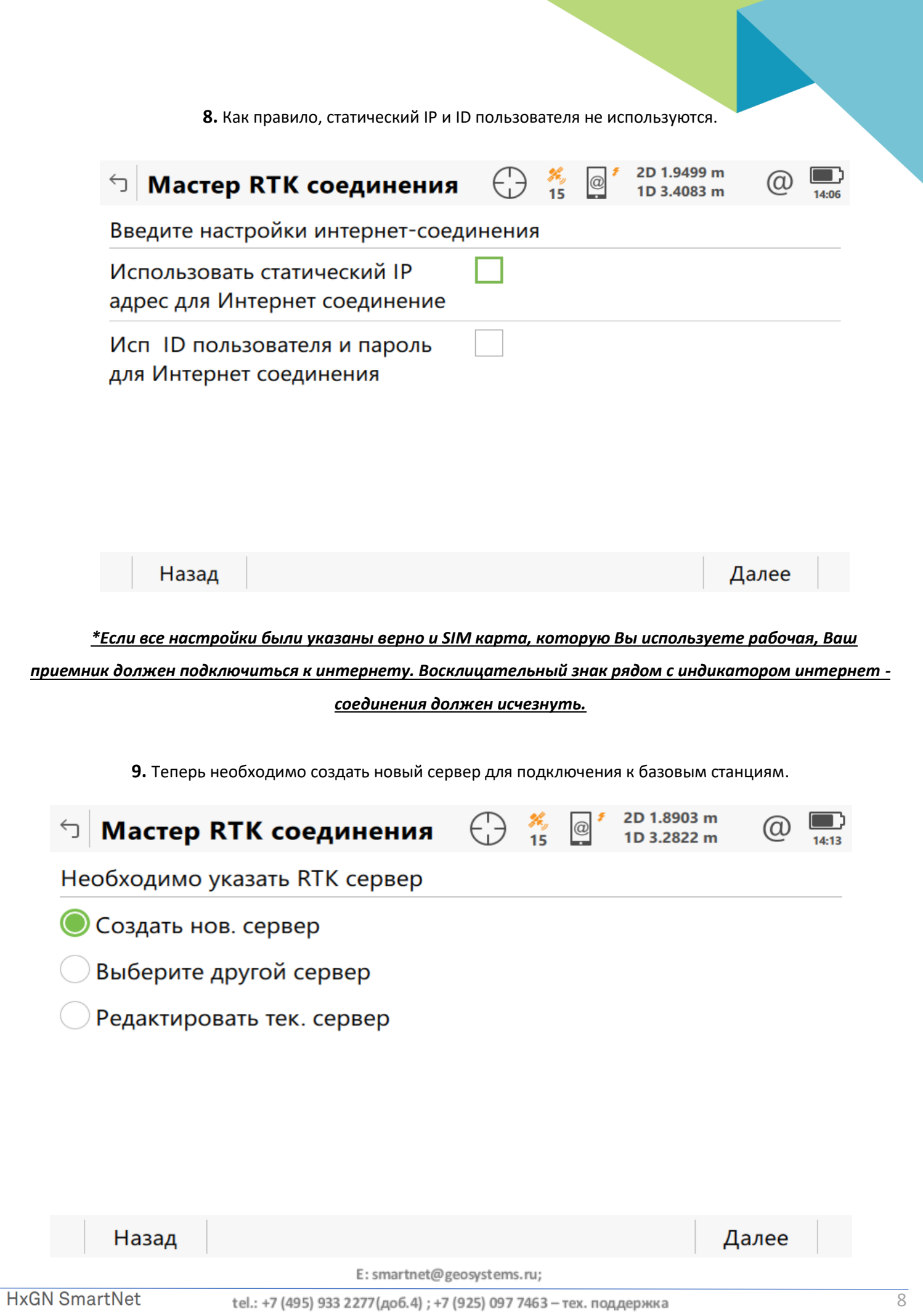

**10.** Введите **IP** и **Порт**. В поле «**IP**» введите **smartnet.navgeocom.ru** или **89.108.117.231**. Для поля «**Порт**»

имеется несколько вариантов:

• Автоматическое подключение к ближайшей базовой станции порт **7999** или **8002**, подробности в **таблице 2**.

• Использование сетевых поправок в режиме VRS (режим виртуальной базовой станции) порт **8007** (подробнее **см. табл.2**).

• Выбор станции вручную. В случае использования данного варианта выберите нужный порт руководствуясь **таблицей 3**.

Далее необходимо ввести **Логин** и **Пароль**, которые были указаны при регистрации в Spider Business Center и нажать далее.

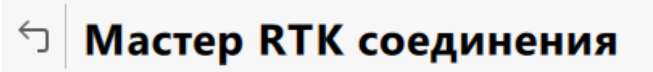

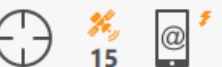

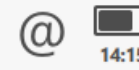

2D 1.8444 m

1D 3.1828 m

Укажите новые настройки сервера

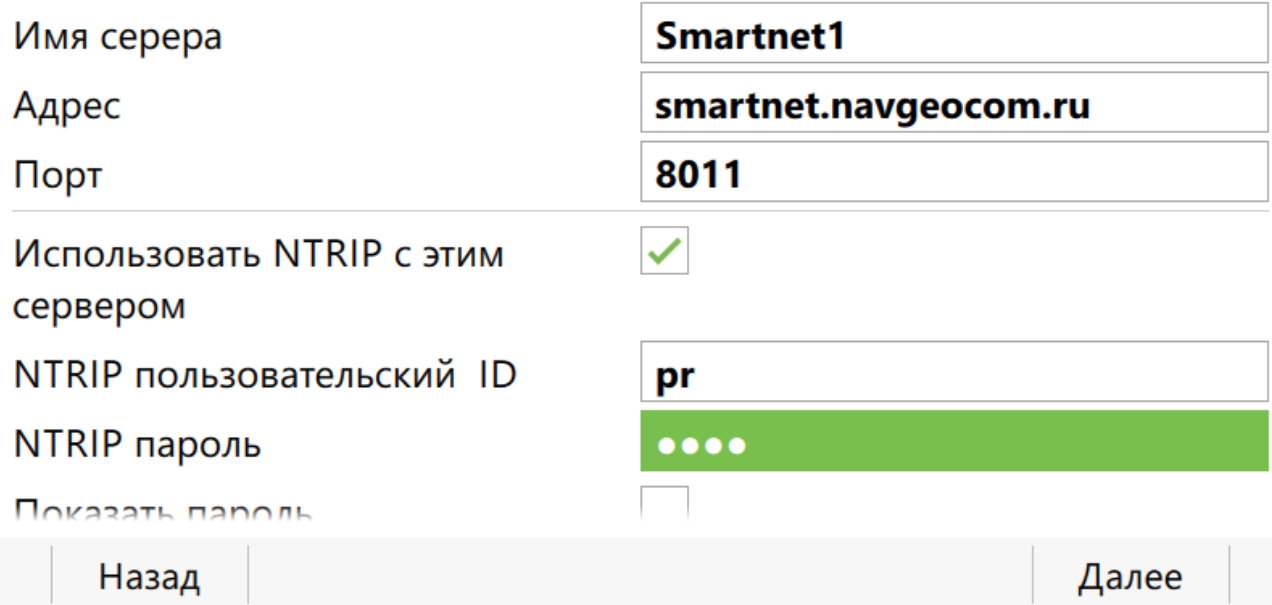

**11.** После создания сервера необходимо определить точку доступа (Mounting point), т.е. выбрать одиночную базовую GNSS станцию, или сетевое решение, от которого будут поступать RTK поправки. Точку доступа необходимо или выбрать из списка доступных на сервере через меню **«Укажите точку стояния из списка»**. Точки доступа можно посмотреть на карте в разделе «Зона покрытия» на сайте

#### **Smartnet-ru.com**.

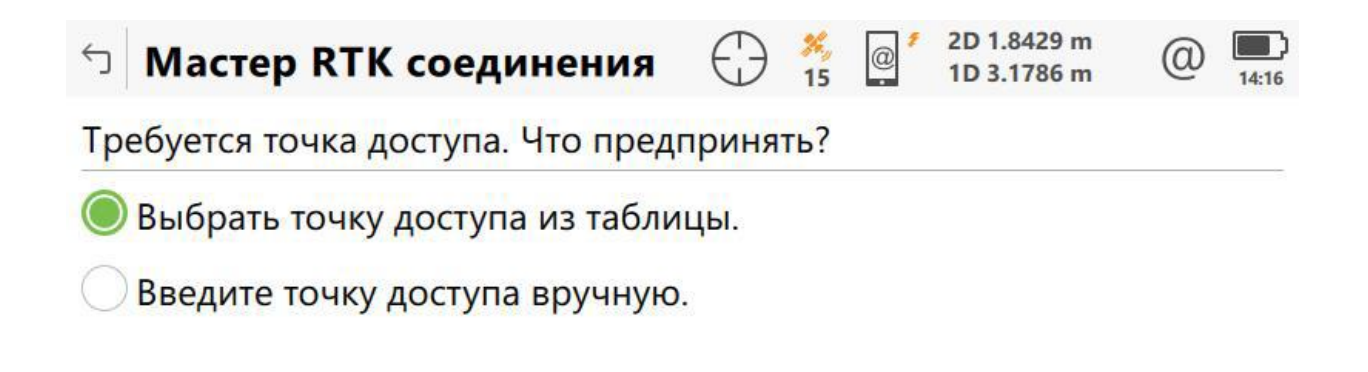

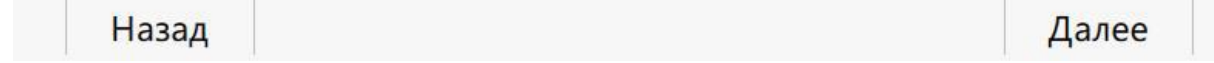

# **12.** В меню **«Укажите свойства RTK сети»** необходимо включить прием поправок от RTK сети, установить тип сети **Ближайш.** и включить **Отправку GGA** сообщений.

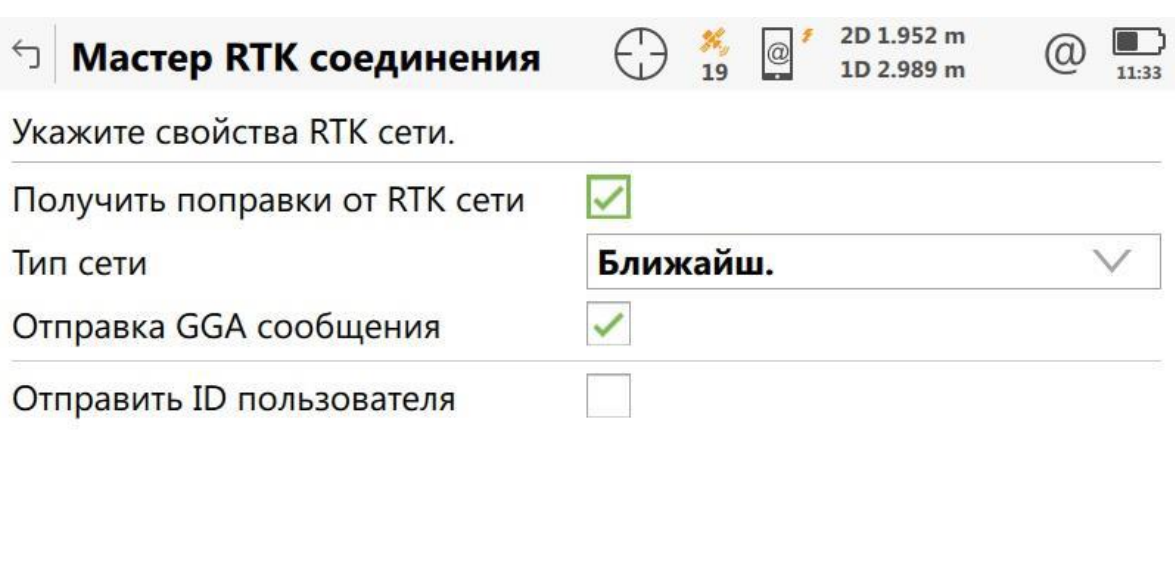

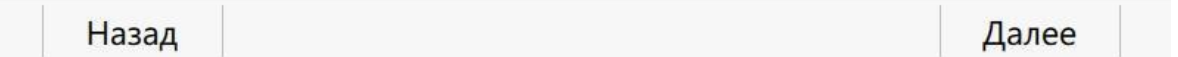

**13.** Далее необходимо указать формат принимаемых RTK поправок –порту **8011** соответствует формат поправок **RTCM v3**, порту **8004** соответствует формат поправок **Leica**. Для типа базового приемника и антенны на базовой станции установить автоматический поиск. Остальные поля оставить незаполненными.

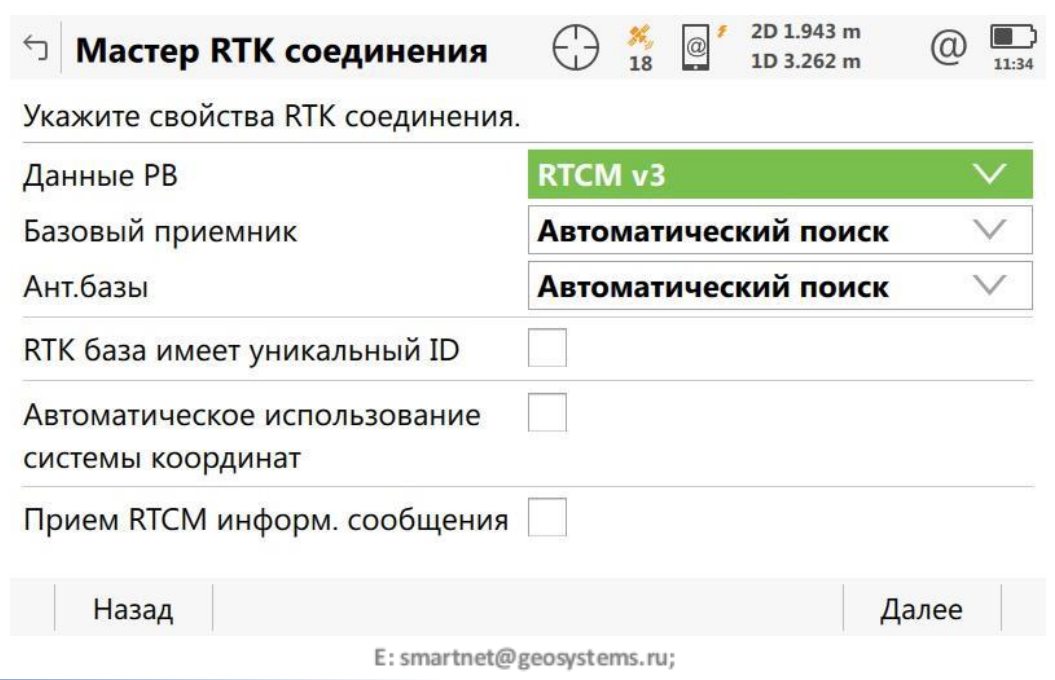

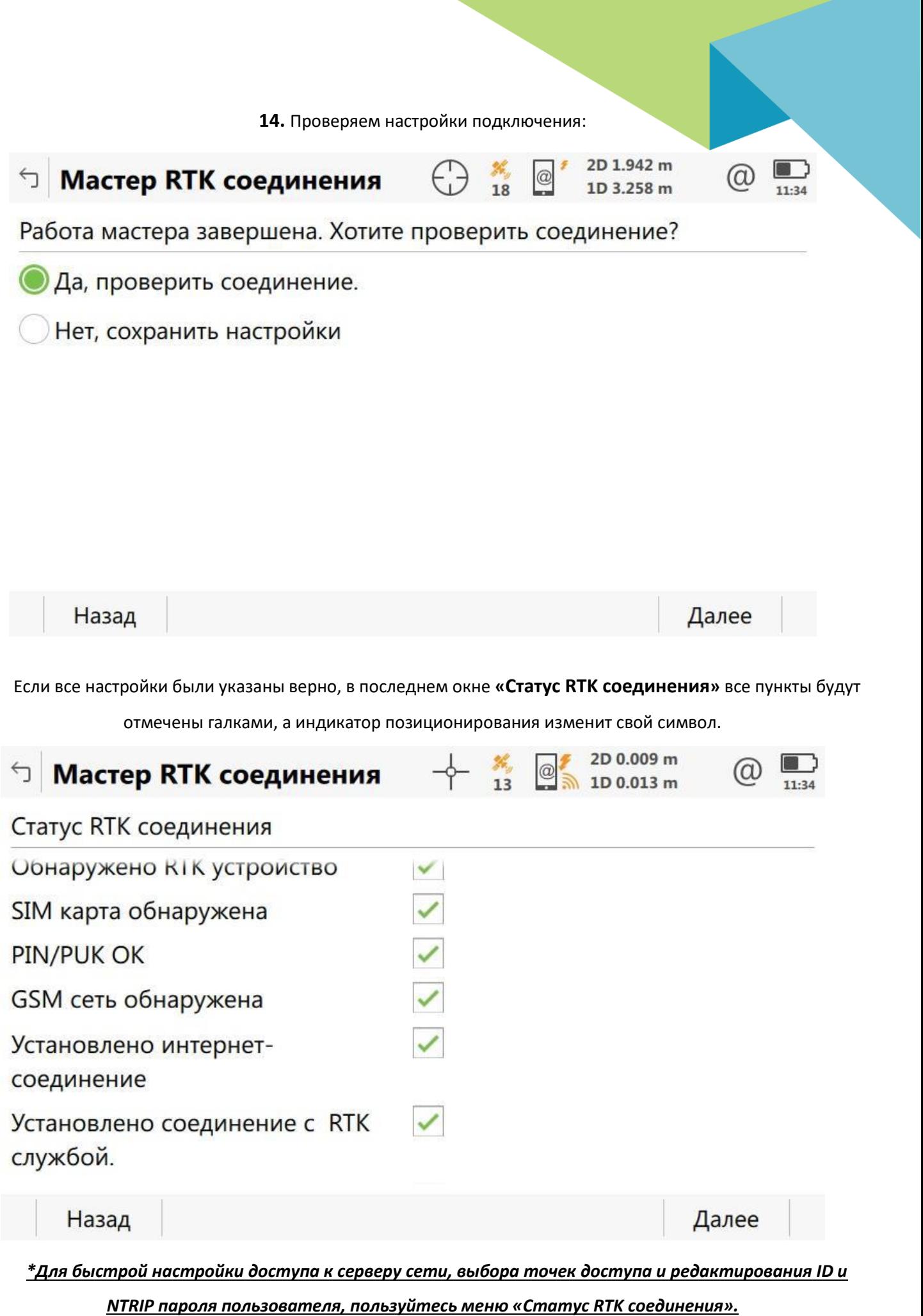

#### **Приложения**

### **Таблица 1**

### APN основных операторов (сим-карта установлена в приёмнике)

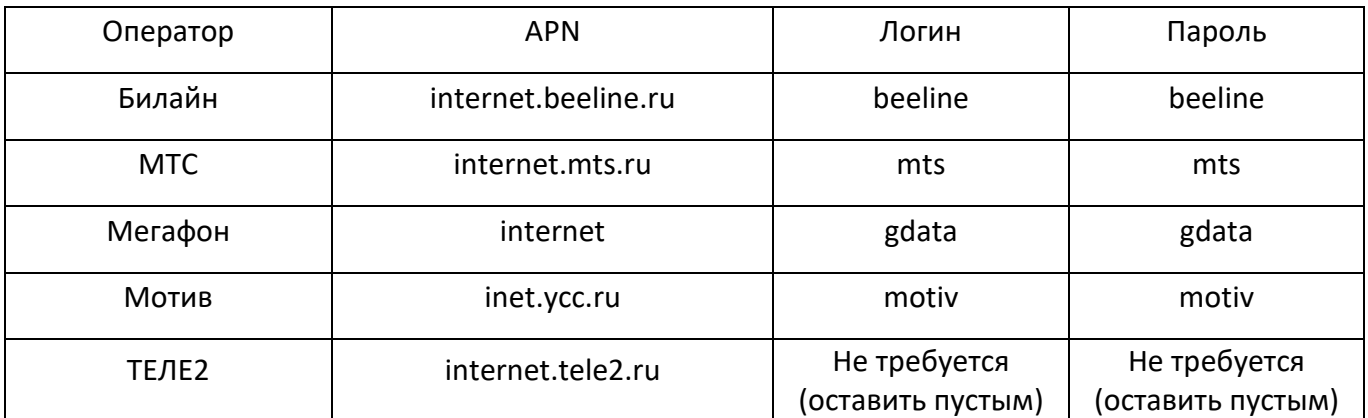

## **Таблица 2**

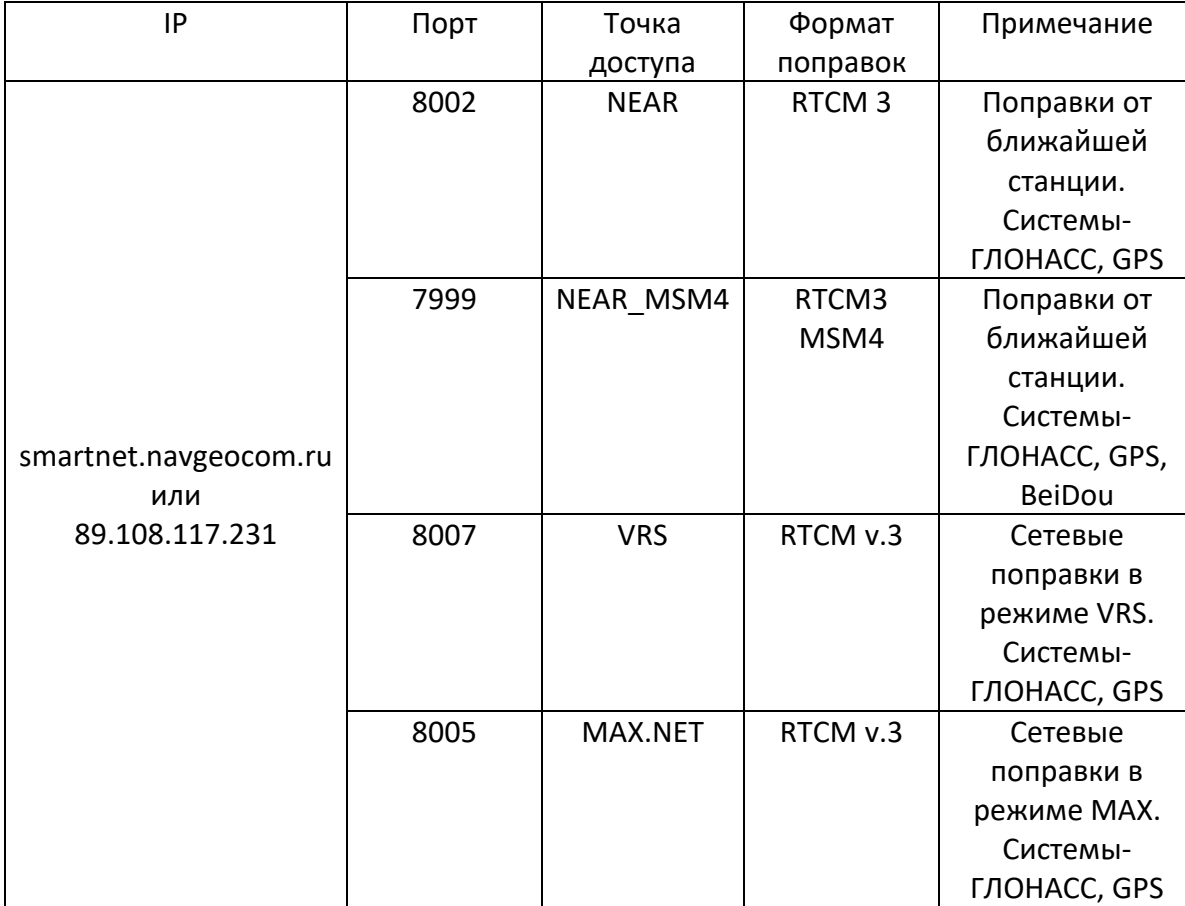

# **Таблица 3**

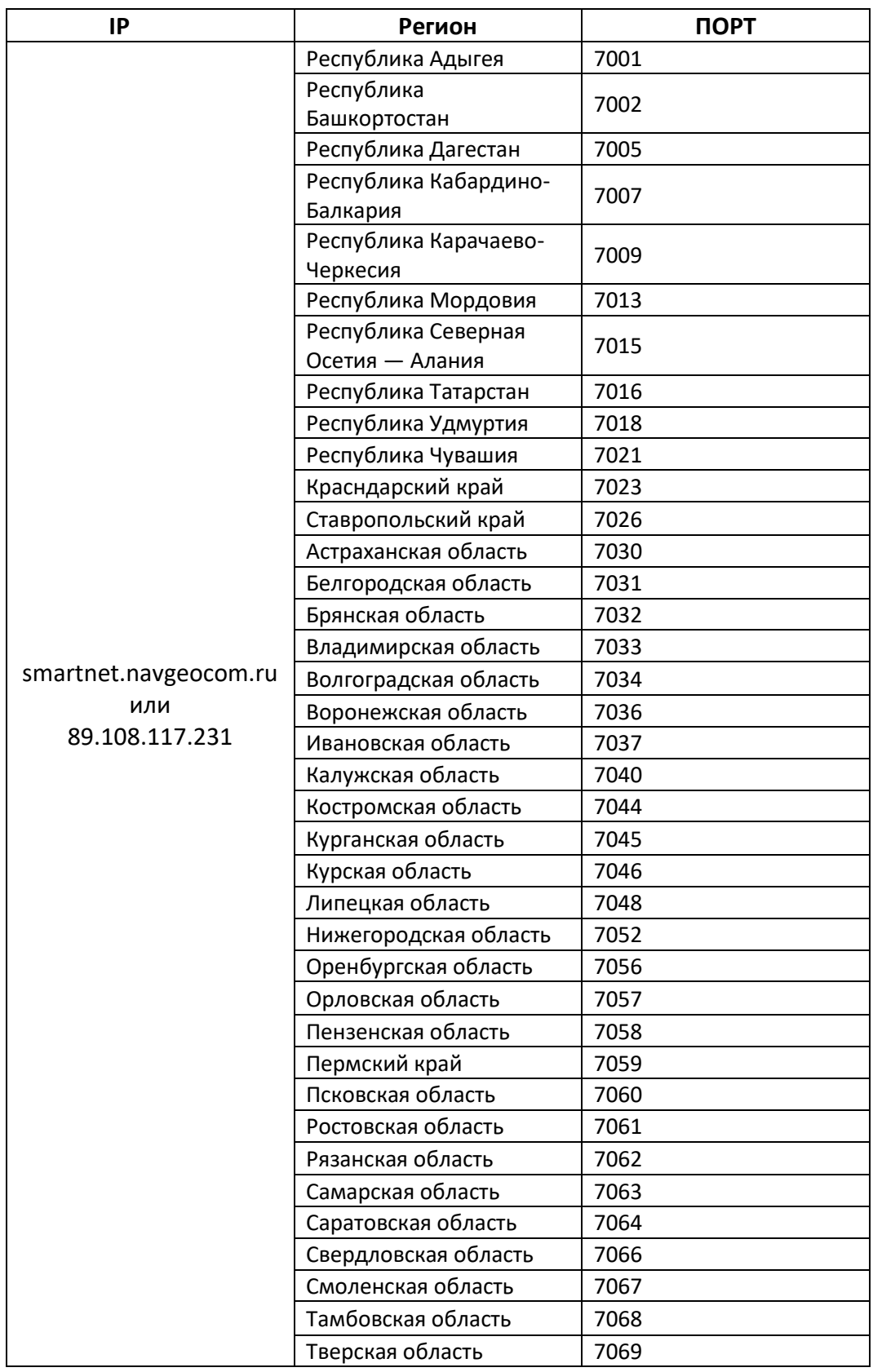

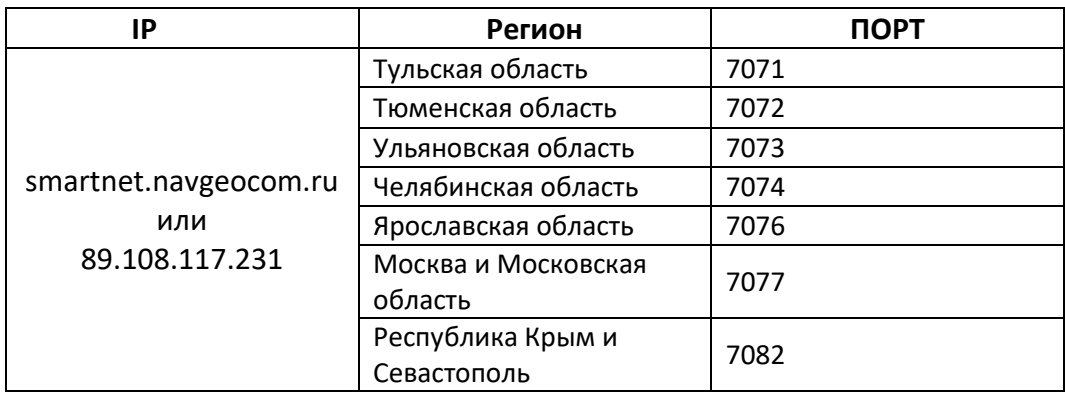